Второй способ создания образца для многоцветного узора.

Для этого примера выберем другой символ. Откройте докер Insert Character (Вставка символа) одноименной командой меню Text (Текст), клавиатурный эквивалент (Ctrl+F11). В списке Font выберите символьный шрифт Wingdings, и перетащите символ с кодом 01114 на рабочую страницу документа (рис. 10).

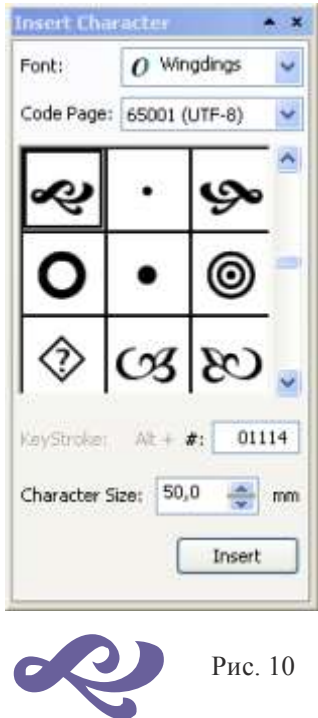

В данном шрифте несколько вариантов такого символа, являющихся отражением друг друга. Любой из них, без каких либо изменений может быть выбран в качестве раппорта (повторяющегося элемента узора) для орнамента или для фона, но для создания более интересного фонового орнамента усложним изображение.

Из данного символа путем его одновременного дублирования и отражения по горизонтали или вертикали, можно создать несколько вариантов шаблонов узора (рис. 11).

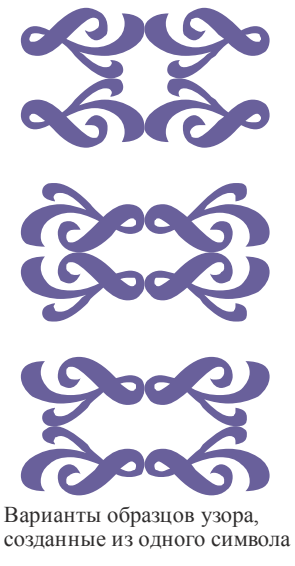

Попробуйте сделать один из них. Для этого выделите символ и откройте докер Transformation (Трансформация) на вкладке Scale and Mirror (Масштаб и зеркальное отражение), клавиатурный эквивалент (Alt+F9). В докере установите нужный флажок, для определения точки прохождения оси, относительно которой произойдет отражение элемента.

Программа CorelDraw предлагает на выбор девять контрольных точек относительно которых выполняется преобразование. Выберите режим отражения по вертикальной оси, нажав соответствующую кнопку. Щелкните мышью на кнопке Apply to Duplicate (Применить к дубликату) (рис. 12).

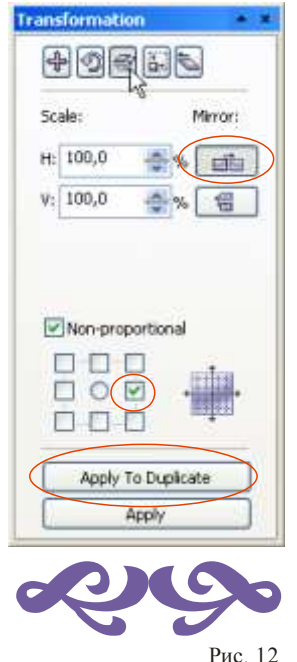

Выделите и сгруппируйте два элемента. Установите флажок для отражения данной группы по горизонтали, и сдублируйте ее кнопкой Apply to Duplicate (Применить к дубликату) (рис. 13).

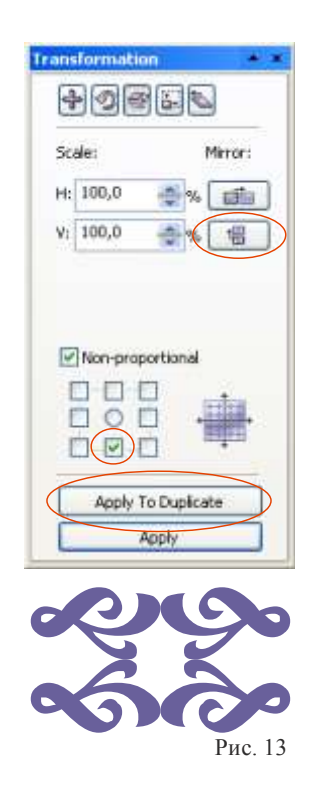

При желании создания узора на цветном фоне постройте прямоугольник, задайте любую заливку по желанию (однотонную, градиентную, текстурную) и переместите прямоугольник на задний план командой To Back (Shift+PgDn) (рис. 14).

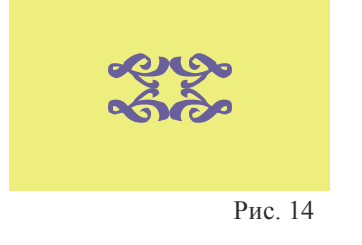

• Выполните команду Tools \ Create \ Pattern (Инструменты \ Создать \ Узор) (рис. 15).

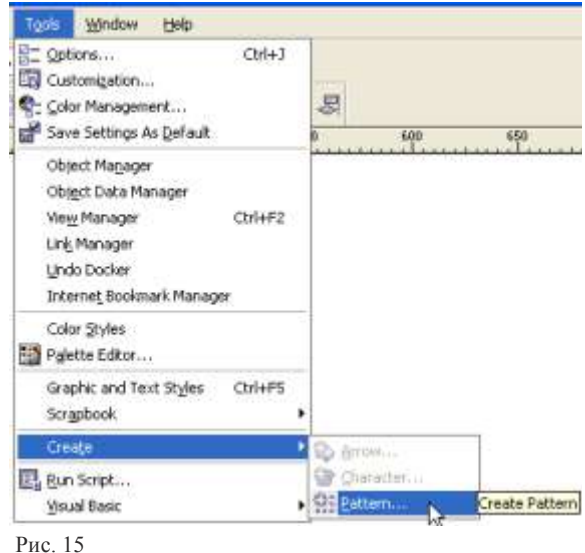

В открывшемся диалоговом окне Create Pattern (Создание узора) установите переключатель Full Color (Полноцветный) (рис. 16).

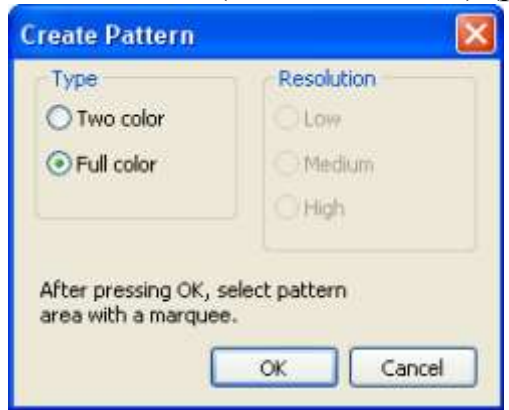

Рис. 16

После нажатия кнопки OK окно закроется, при этом указатель примет вид двух ортогональных прямых. Для выделения области создаваемого узора установите указатель в начальной точке захватываемой области и, не отпуская кнопку мыши, растяните вокруг выделяемого изображения рамку. Размер рамки зависит только от вашего желания. Отпустите кнопку мыши в конечной точке захватываемой области (рис. 17).

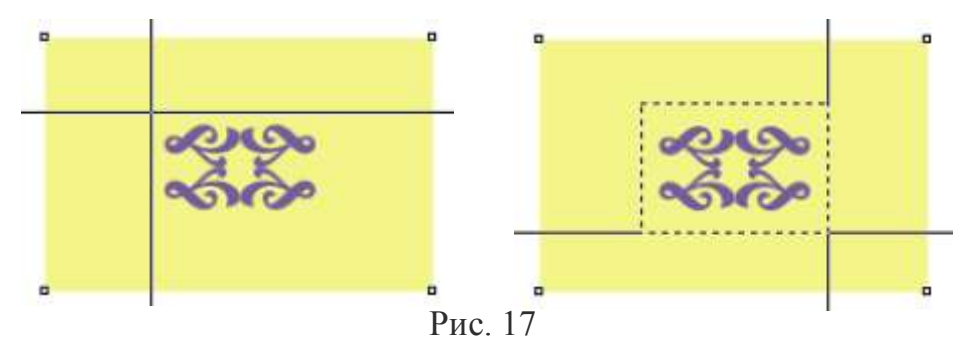

На экране появится панель с сообщением о формировании узора из выделенной области (рис. 18).

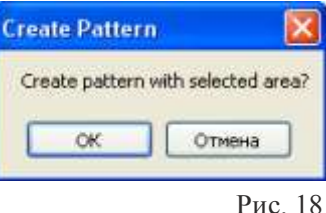

Если выделенная область вас устраивает, щелкните на кнопке ОК, если нет, то на кнопке Cancel (Отмена), и операция будет отменена. *Для более точного определения области создаваемого узора рекомендуем предварительно установить две горизонтальные и две вертикальные направляющие, ограничивающие область выделения или увеличить масштаб отображения.*

При формировании образца узора для заливки Full Color Pattern Fill (Заливка многоцветным узором) этим способом после щелчка на кнопке OK автоматически открывается диалоговое окно Save Vector Pattern (Сохранение векторного узора). Сохраните образец в папке Patterns, для этого введите имя файла, имеющего векторный формат РАТ, затем щелкните на кнопке подтверждения Save (Сохранить) (рис. 19).

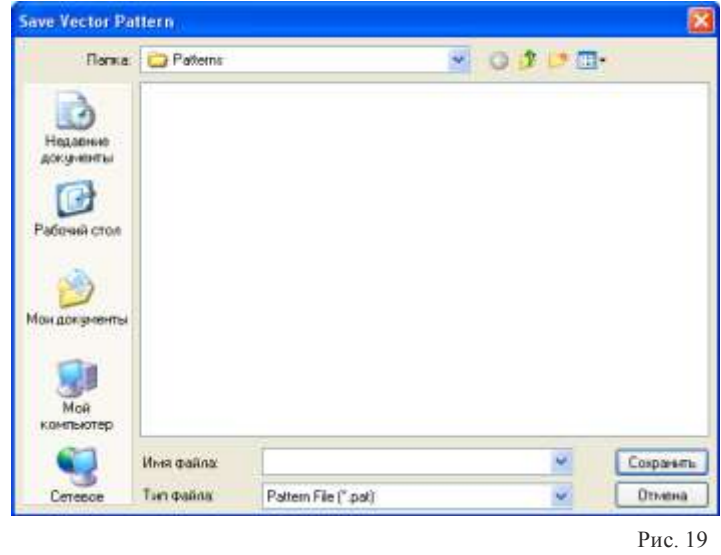

Только при сохранении файла узора в данной папке созданный узор помещается в список образцов, и будет доступен в окне просмотра диалогового окна Pattern Fill (Заливка узором) и на панели свойств инструмента Interactive Fill Tool (Интерактивная заливка) (рис. 20).

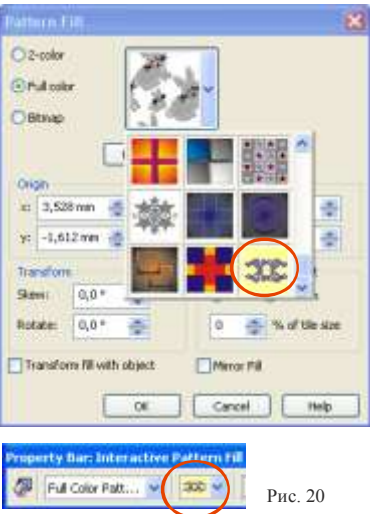

Различные варианты узорчатой заливки объекта, получаемые из данного символа, при соответствующих параметрах представлены на рисунке 21.

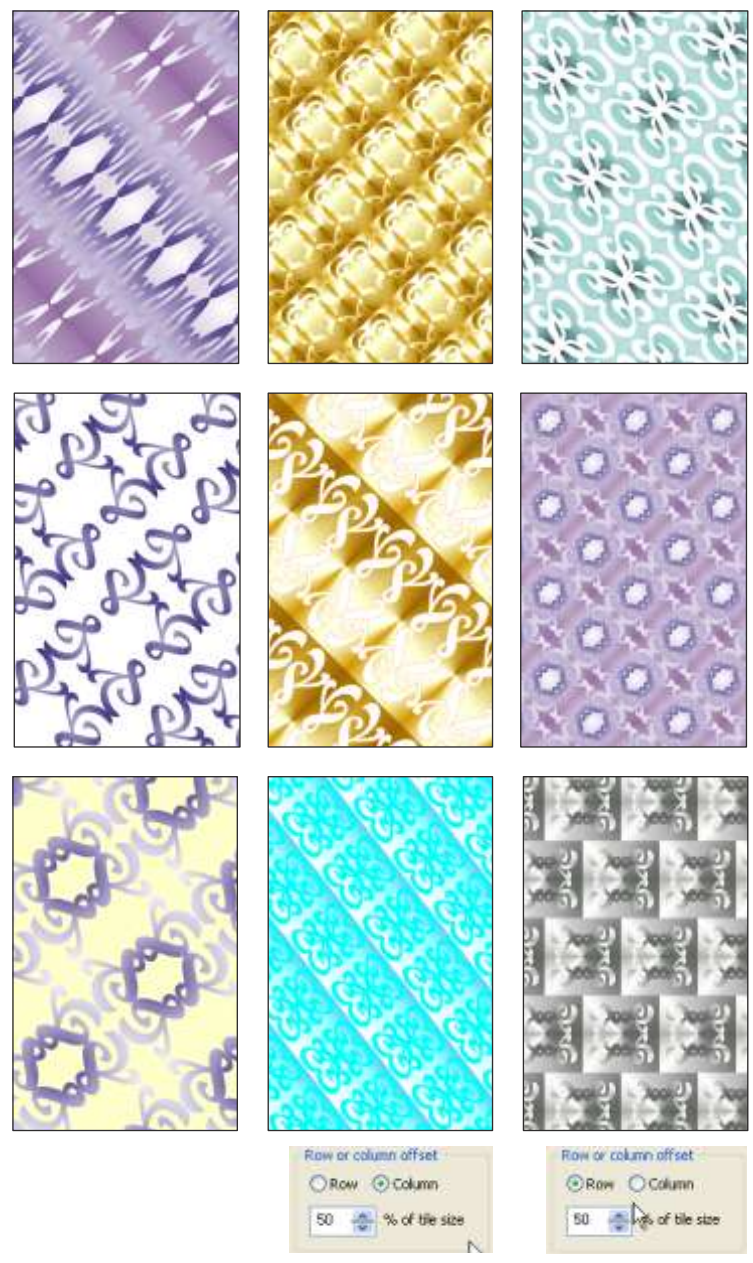

В рассмотренных примерах при создании образцов узоров использовались векторные объекты. Достоинством многоцветных узоров, основой которых являются векторные объекты, является то, что их качество при масштабировании не ухудшается. Поэтому область их применения не ограничена разрешением.